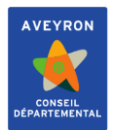

# **Gestion des tablettes iPads sous Apple School Manager et Zuludesk**

Version 1.0

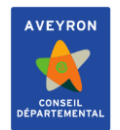

# **SOMMAIRE**

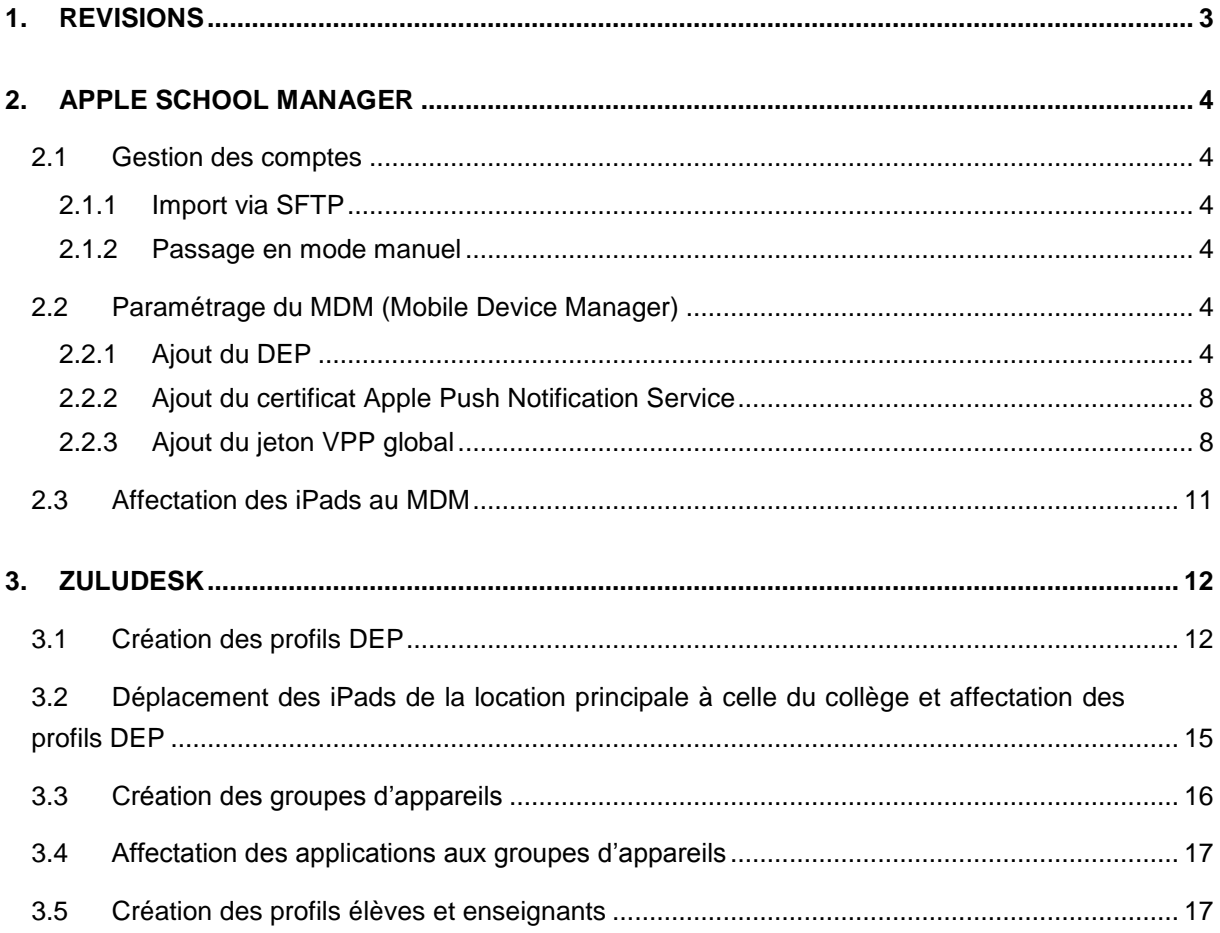

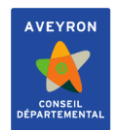

# <span id="page-2-0"></span>**1. REVISIONS**

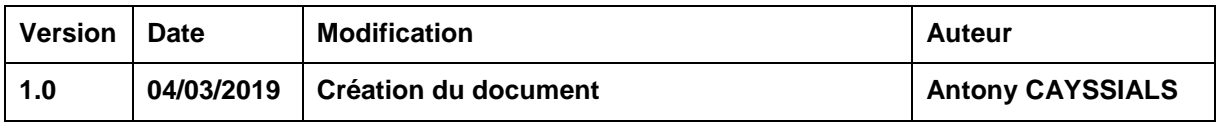

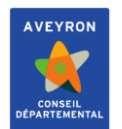

# <span id="page-3-0"></span>**2. APPLE SCHOOL MANAGER**

<span id="page-3-1"></span>**2.1 Gestion des comptes**

#### <span id="page-3-2"></span>2.1.1 **Import via SFTP**

# **Attention : lors de l'import SFTP, les modifications faites à la main sur les collèges sont supprimées.**

Il faut que l'ensemble des collèges aient fait passer les extractions STSWEB au format XML, le fichier doit d'appeler de la manière suivante : sts\_emp\_RNE\_ANNEE.xml et également SIECLE, le fichier doit s'appeler ExportXML\_ElevesSansAdresses.zip ou ExportXML\_ElevesSansAdresses.xml.

#### <span id="page-3-3"></span>2.1.2 **Passage en mode manuel**

#### <span id="page-3-4"></span>**2.2 Paramétrage du MDM (Mobile Device Manager)**

Pour le que MDM puisse récupérer les comptes élèves mais aussi faire le lien avec le DEP (Device Enrollment Program), il faut que ce dernier soit enregistré dans ASM. Cela consiste en 3 étapes :

- Ajout du DEP pour le pré-enrôlement

- Ajout du certificat de l'APN (Apple Push Notification) qui permet la communication avec les iPads.

- Ajout des jetons VPP (Volume Purchase Program) pour la gestion des applications

# <span id="page-3-5"></span>2.2.1 **Ajout du DEP**

Commencer par se connecter à zuludesk, puis aller à « Organisation », puis « Paramètres ». Ensuite cliquer sur « DEP ». Enfin sélectionner l'image avec marqué « Apple School Manager » pour obtenir la fenêtre suivante :

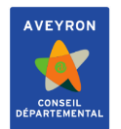

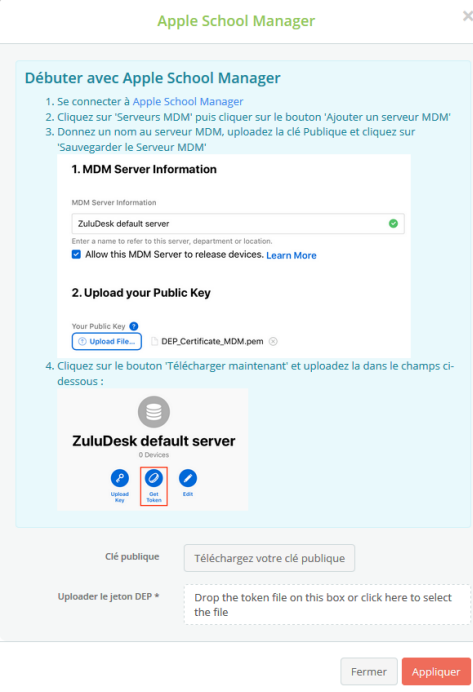

Cliquer sur « Télécharger votre clé publique » pour ensuite l'ajouter dans ASM. Laisser la fenêtre ouverte

Maintenant, il faut se connecter sur ASM avec Edge ou chromium, puis aller dans « Réglages », puis « Réglages de la gestion des appareils », et enfin « Ajouter un serveur MDM ».

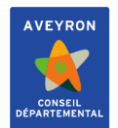

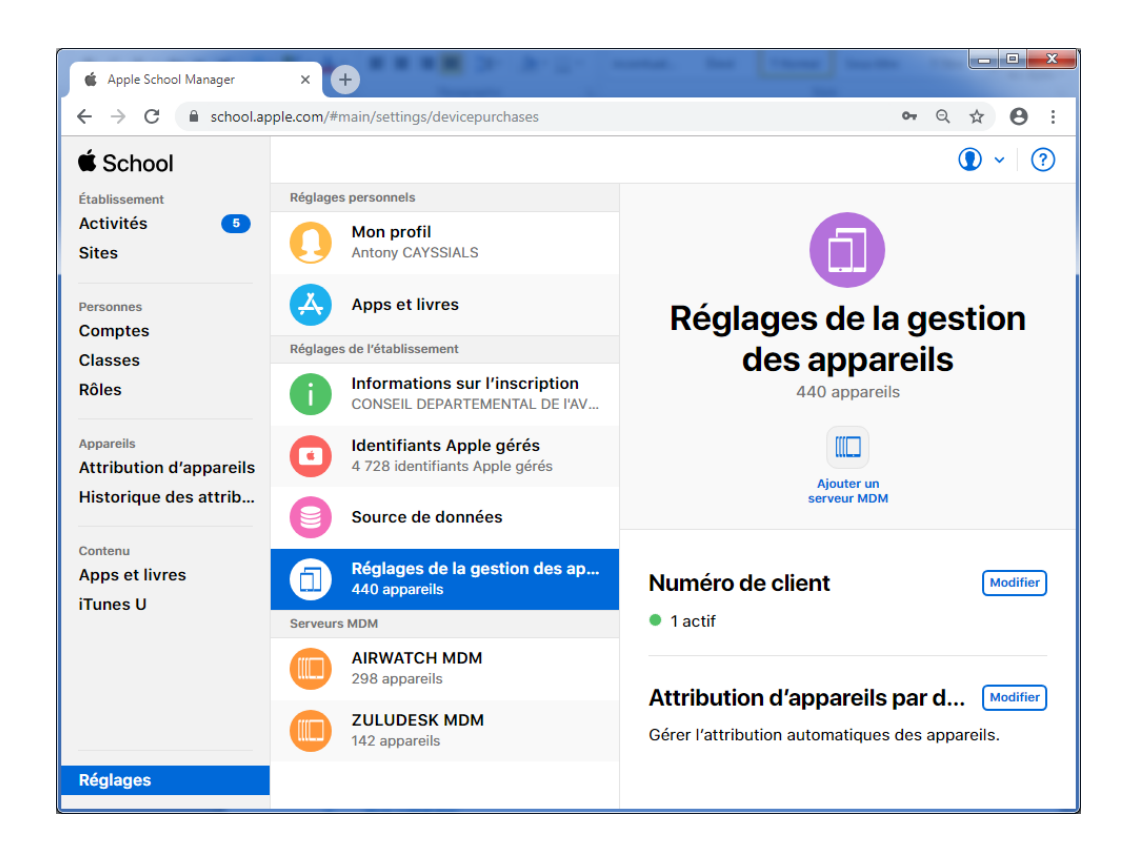

Il suffit alors de donner un nom et de rattacher le certificat précédemment téléchargé.

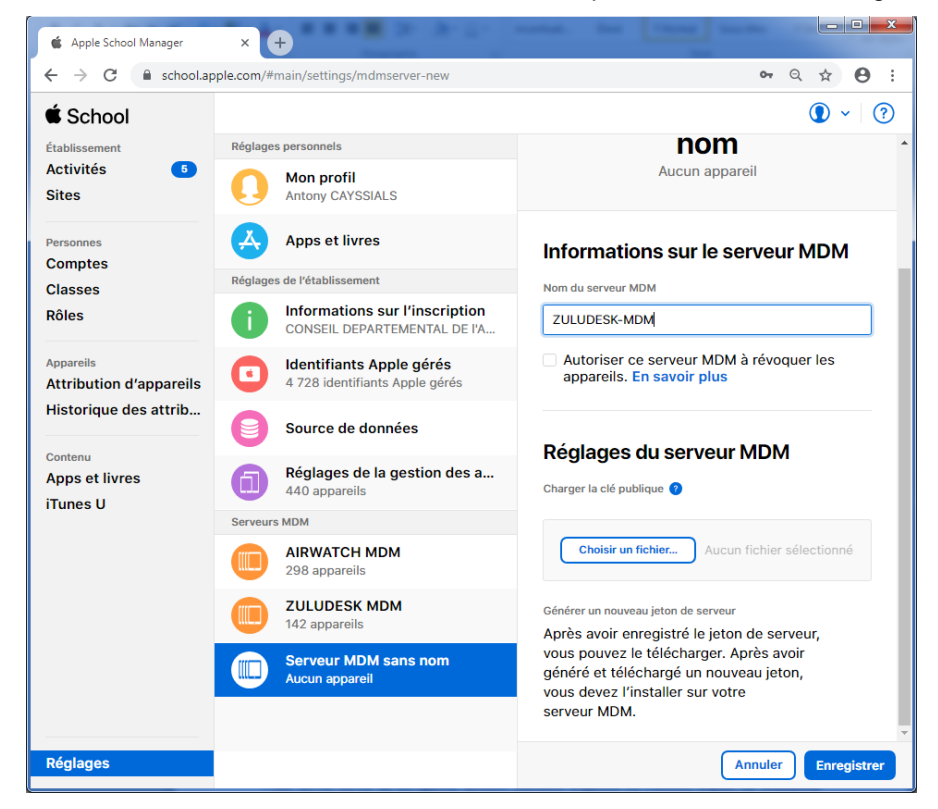

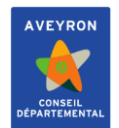

Une fois fait, ASM propose de télécharger un jeton qu'il faut mettre dans zuludesk via la fenêtre d'ajout d'ASM précédemment ouverte via « Uploader le jeton DEP \* »

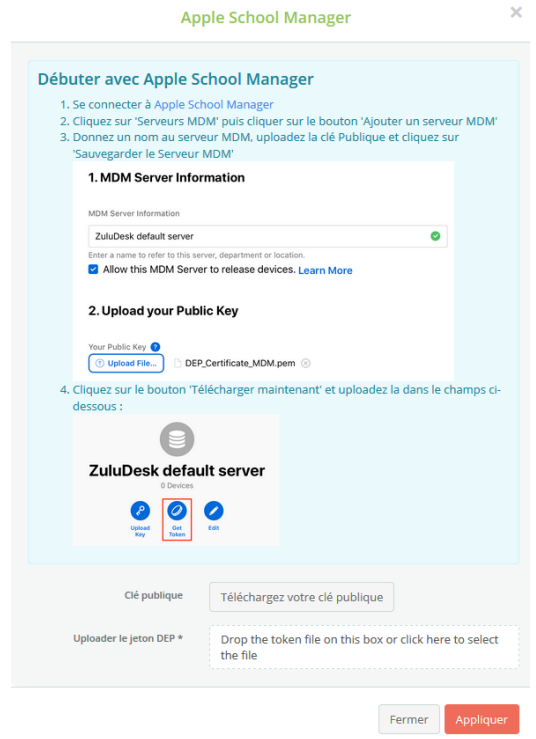

Si tout c'est bien passé, le lien apparaît :

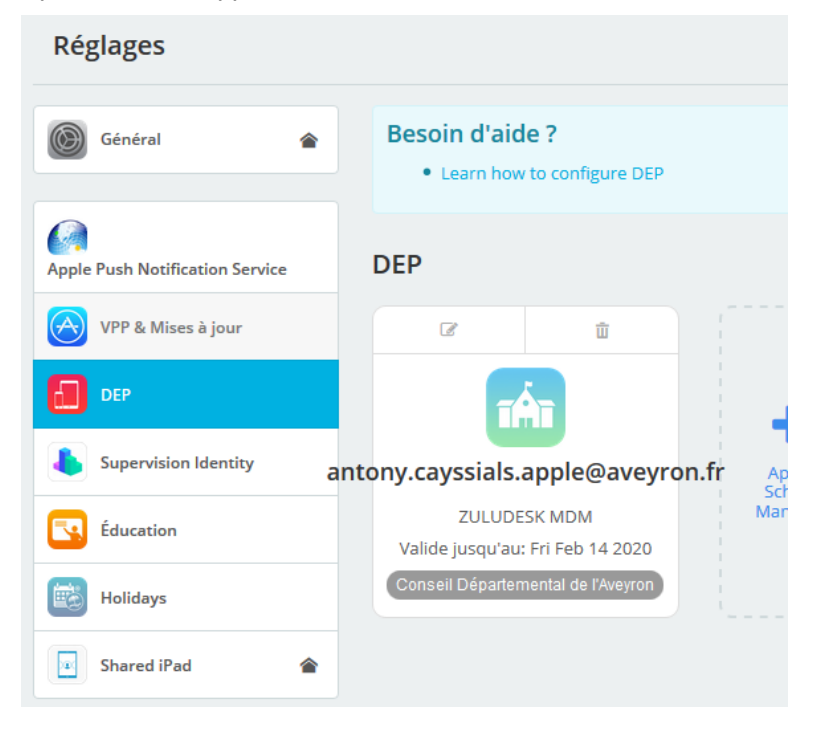

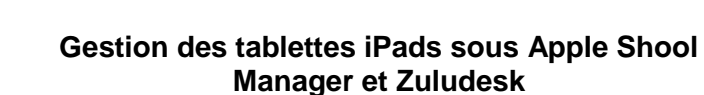

VEVOO

#### <span id="page-7-0"></span>2.2.2 **Ajout du certificat Apple Push Notification Service**

Il faut se rendre sur https://identity.apple.com/pushcert/ ,puis se connecter avec le compte admin d'asm (dans notre cas [antony.cayssials.apple@aveyron.fr\)](mailto:antony.cayssials.apple@aveyron.fr) puis créer un nouveau certificat, qu'il faut ensuite mettre dans zuludesk via le menu « Apple Push Notification Service ». Le résultat suivant doit être obtenu :

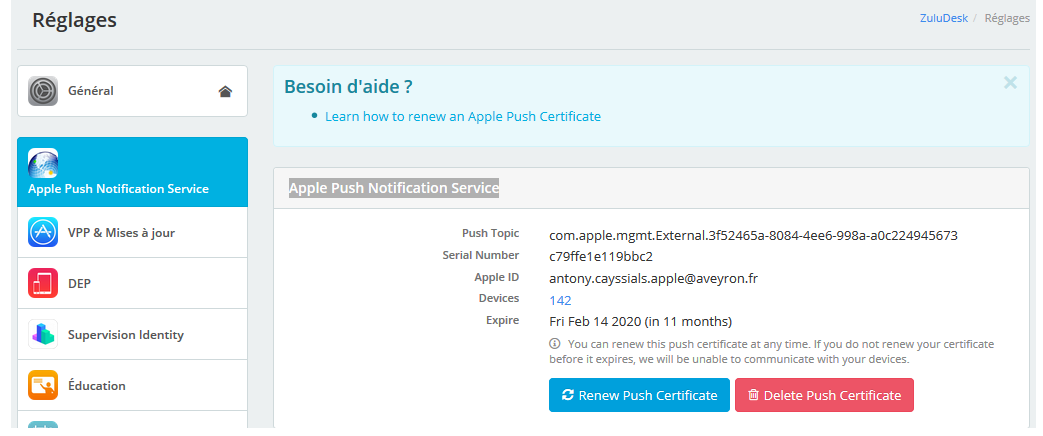

#### <span id="page-7-1"></span>2.2.3 **Ajout du jeton VPP global**

Le compte VPP global permet de pousser les applications communes à tous les collèges, chaque collège aura également un compte VPP spécifique qui lui permettra d'ajouter lui-même les applications qu'il souhaite, le document ne montrera que le VPP global car la procédure est identique pour ceux des collèges

#### **2.2.3.1 Définition du compte VPP dans ASM**

Dans ASM, sélectionner le compte enseignant qui aura la gestion de la flotte de tablettes de son collège, puis lui affecter le rôle « Gestionnaire de contenu ». Comme suit :

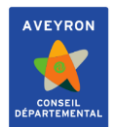

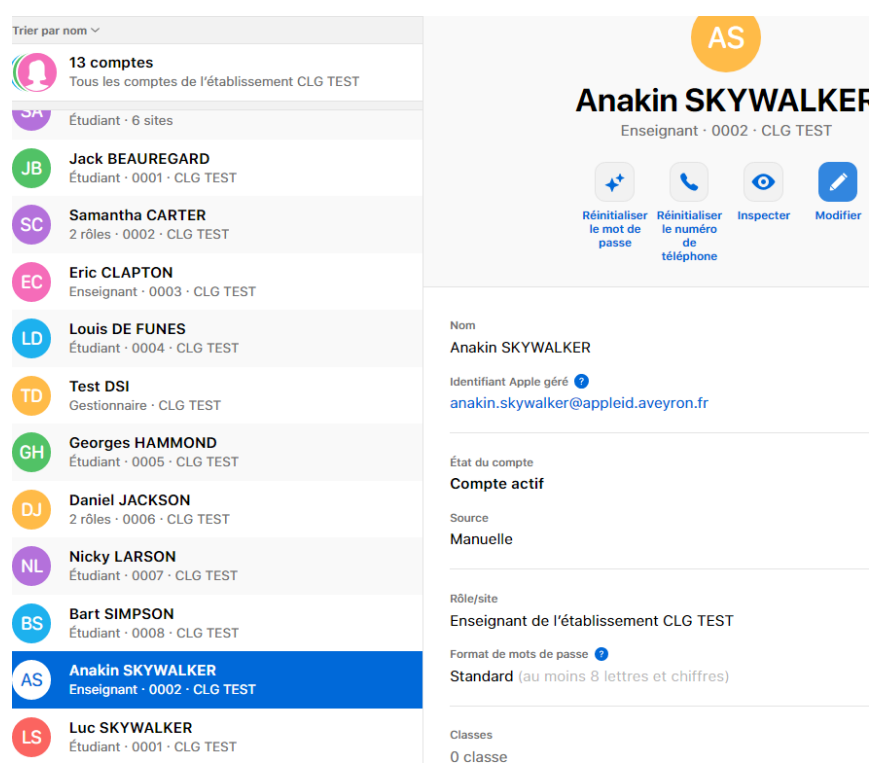

#### Une fois le compte sélectionné, cliquer sur « Modifer »

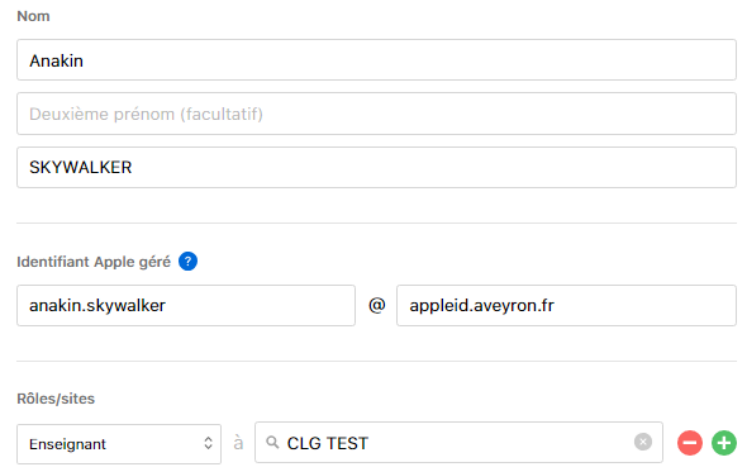

Dans la ligne « Rôles/sites », cliquer sur le « + »

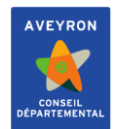

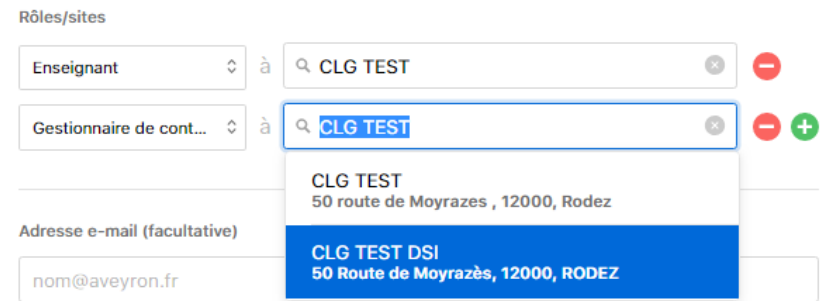

Sélectionner « Gestionnaire de contenu », puis chercher le collège. Enfin enregistrer la modification.

Maintenant, aller sur le site<https://volume.itunes.apple.com/store?cc=FR&l=fr> avec chromium ou edge. Se connecter avec l'appleid et le mot de passe ASM du compte où le rôle a été ajouté.

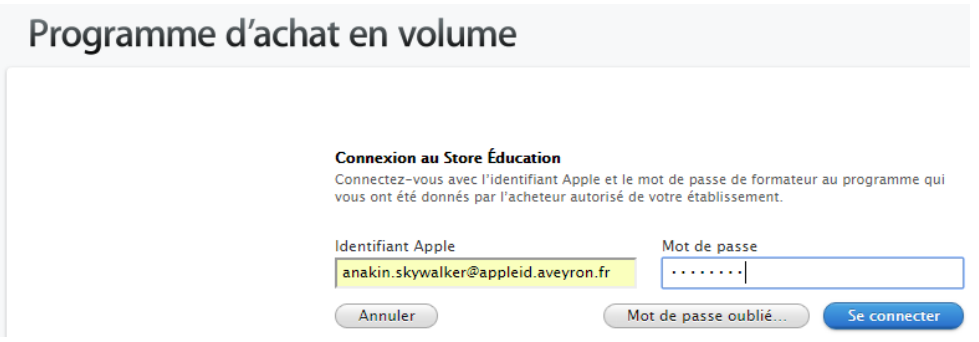

Ensuite, cliquer sur le nom du compte, puis sur « Account Summary »

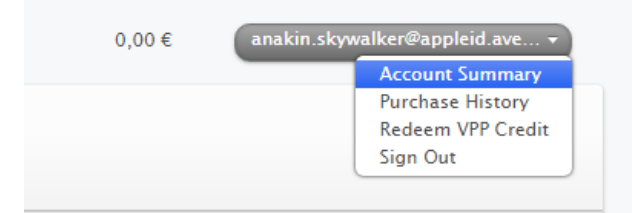

Cliquer enfin sur « Download Token ».

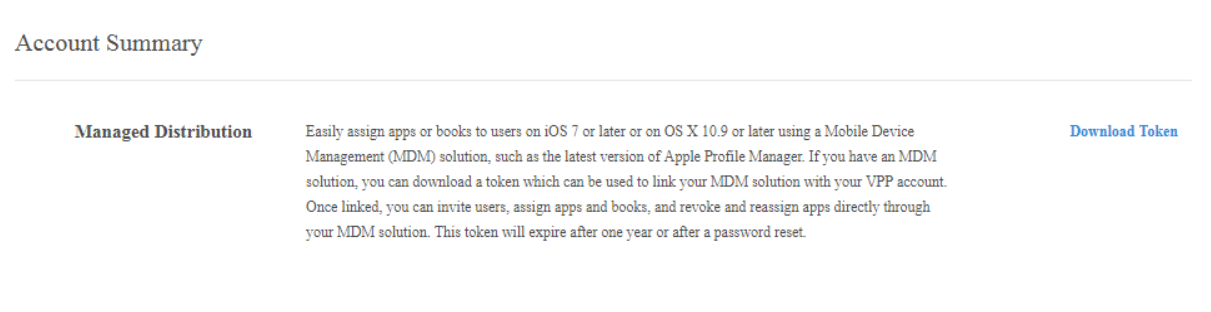

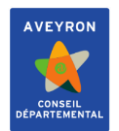

Une fois fait, se reconnecter sur zuludesk, et aller dans « Organisation », puis « Paramètres » dans le menu de gauche. Une fois fait, aller sur le menu « VPP & Mises à jour » pour avoir la fenêtre suivante :

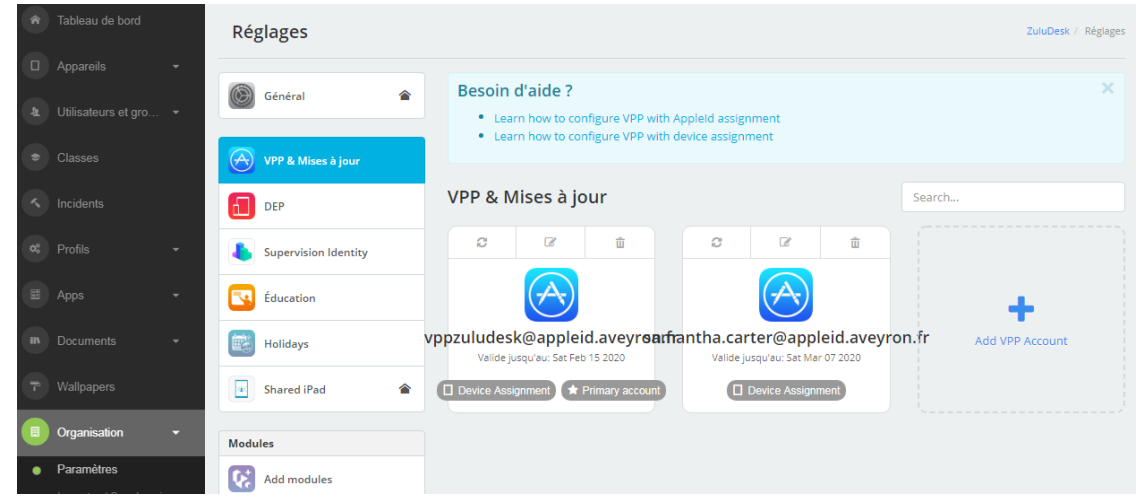

Cliquer sur « Add VPP Account » et ajouter le jeton téléchargé. Le résultat doit alors ressembler au suivant :

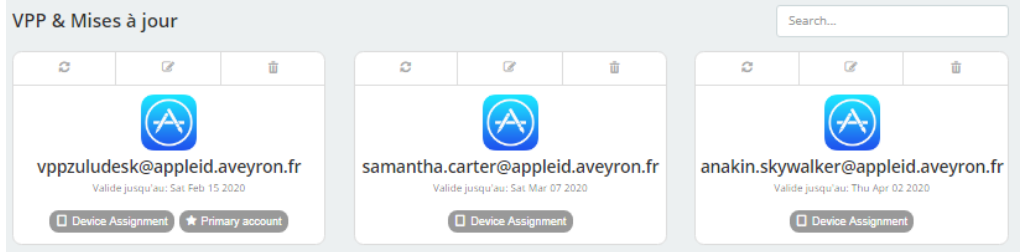

# <span id="page-10-0"></span>**2.3 Affectation des iPads au MDM**

Pour que zuludesk puisse gérer les tablettes avec le DEP, il faut lui affecter les tablettes dans ASM. Pour ce faire, il faut aller dans le menu « Attribution d'appareils » puis copier-coller les numéros de série les uns à la suite des autres, puis choisir le MDM zuludesk.

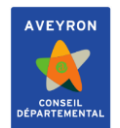

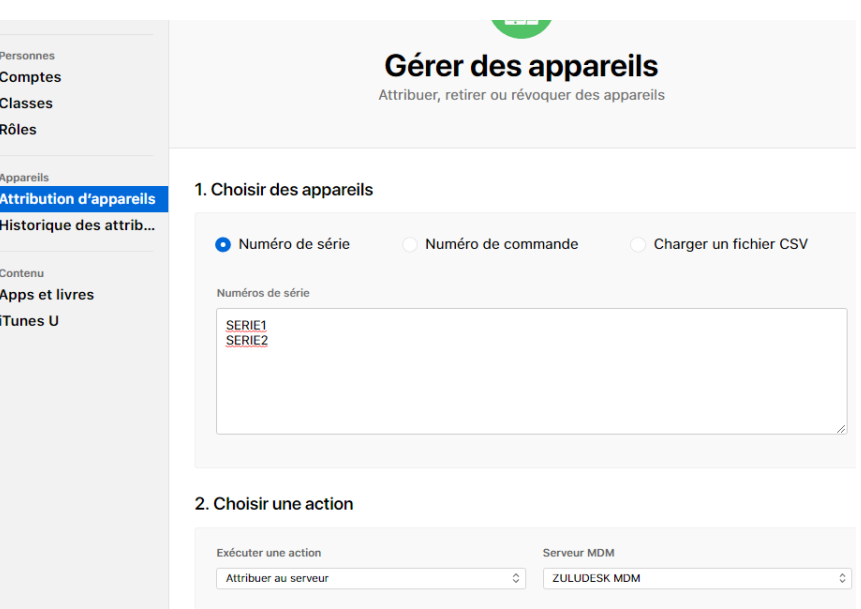

#### *Exemple d'affectation*

# <span id="page-11-0"></span>**3. ZULUDESK**

La démarche pour le paramétrage de zuludesk est la suivante :

1 – Création des profils DEP pour l'enrôlement des iPads

2 – Déplacement des iPads de la location principale à celle du collège et affectation des profils DEP

3 – Création de groupe d'appareils

4 – Affectation des applications aux groupes d'appareils

5 – Création des profils élèves et enseignants

6 – Création du compte administrateur du collège pour le correspondant.

**L'ensemble des actions est à faire depuis la location du collège sauf le déplacement des iPads.**

#### <span id="page-11-1"></span>**3.1 Création des profils DEP**

Il y a deux profils DEP à créer, celui pour les élèves et celui pour les enseignants. Pour ce faire, aller sur le menu « Profils », puis « Profils DEP » et enfin sur le « + iOS ».

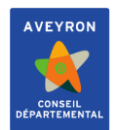

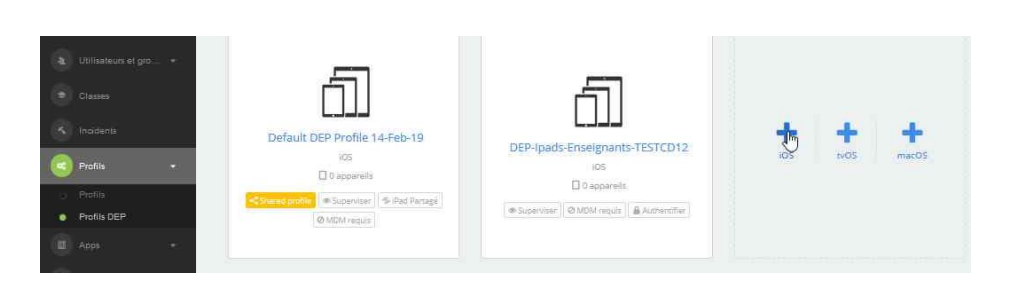

La convention de nommage est la suivant : « DEP-Ipads-<TYPE>-<COLLEGE> » pour le nom et « CD12 – Eleve <COLLEGE> » pour le nom de l'appareil des élèves et « CD12 - %fullname% » pour les enseignants. Voici ci-dessous la création du profil élève pour le collège test

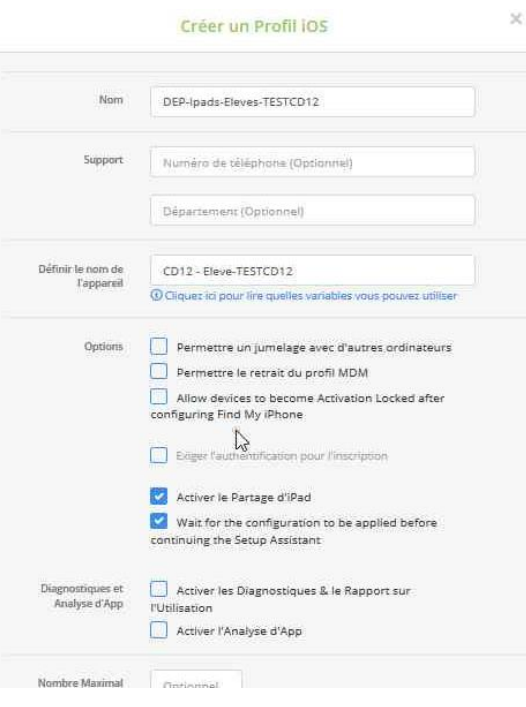

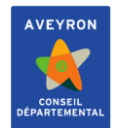

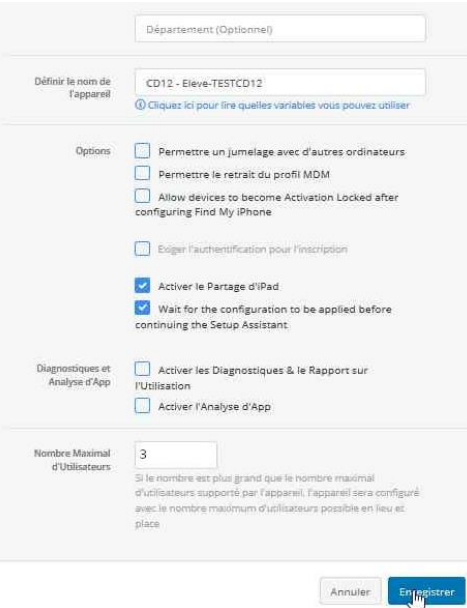

Voici maintenant la création du profil DEP enseignant, les paramètres sont similaires, sauf que lorsque la case « Activer le Partage d'iPad » est décochée, les options suivantes apparaissent :

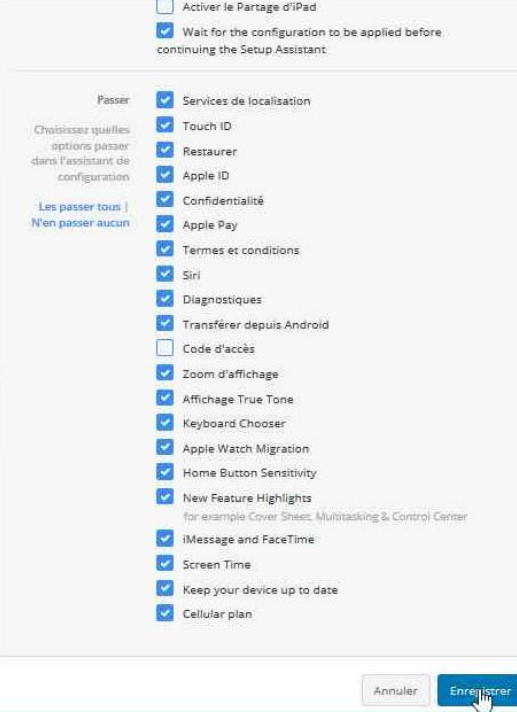

Il faut tout cocher sauf le code d'accès afin que l'enseignant puisse le définir lors de l'enrôlement de la tablette.

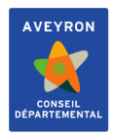

# <span id="page-14-0"></span>**3.2 Déplacement des iPads de la location principale à celle du collège et affectation des profils DEP**

Par défaut, les iPads sont placés dans la location racine, il faut donc les positionner dans le bon collège. Il faut aller à « Appareils » puis « DEP ». Ensuite sélectionner les iPads à déplacer puis cliquer sur « Move to location »

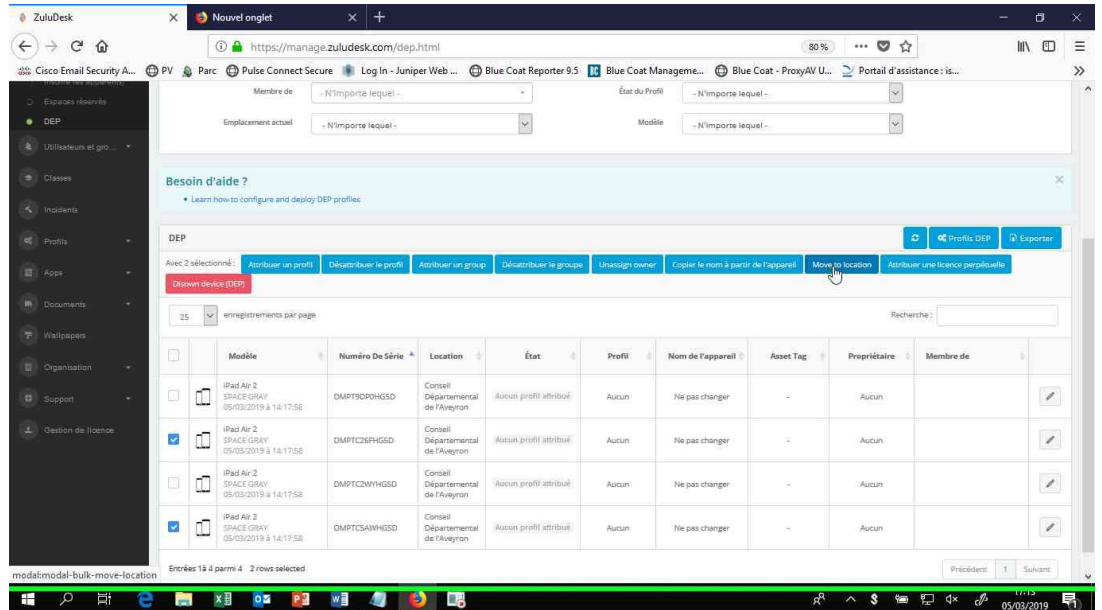

Sélectionner le bon collège puis valider. Zuludesk demandera de confirmer l'action puis affichera le résultat :

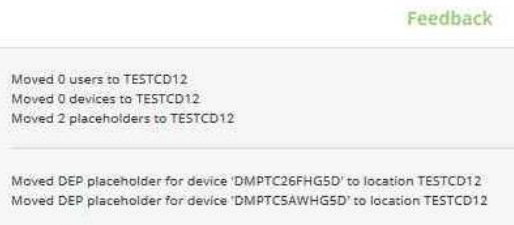

Maintenant que les tablettes sont dans le collège, il faut se positionner sur le collège en question puis revenir au menu « Appareils » puis « DEP ».

Sélectionner les iPads à affecter puis cliquer sur « Attribuer un profil », puis sélectionner le profil à affecter.

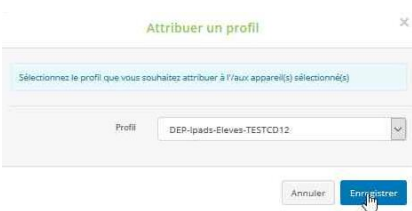

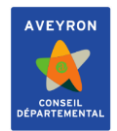

Si tout s'est bien passé, dans la rubrique « Etat », il devrait apparaître « Profil attribué » pour les iPads qui ont été affectés :

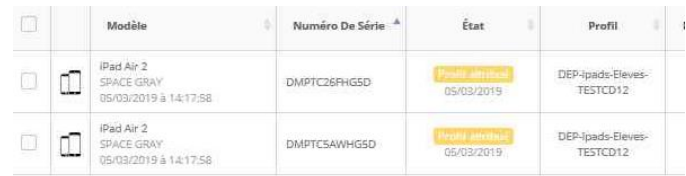

#### <span id="page-15-0"></span>**3.3 Création des groupes d'appareils**

Les groupes d'appareils serviront par la suite à affecter les profils élèves et enseignants mais aussi les applications. Pour les créer il faut aller à « Appareils », puis « Groupes ». La convention de nommage est la suivante : « GRP-Ipads-<TYPE>-<COLLEGE> ». Tout comme les profils DEP, il y a deux groupes à créer, un pour les élèves et un pour les enseignants.

Voici la création du groupe pour les enseignants :

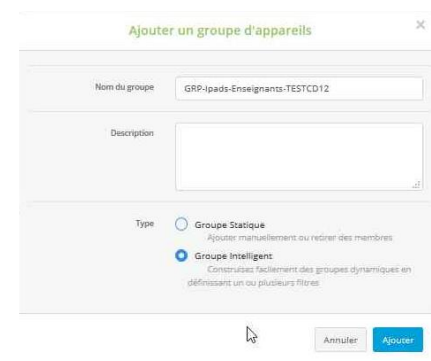

Une fois le groupe ajouté, cliquer sur « Membres » afin de créer un filtre d'ajout automatique et mettre les paramètres suivants :

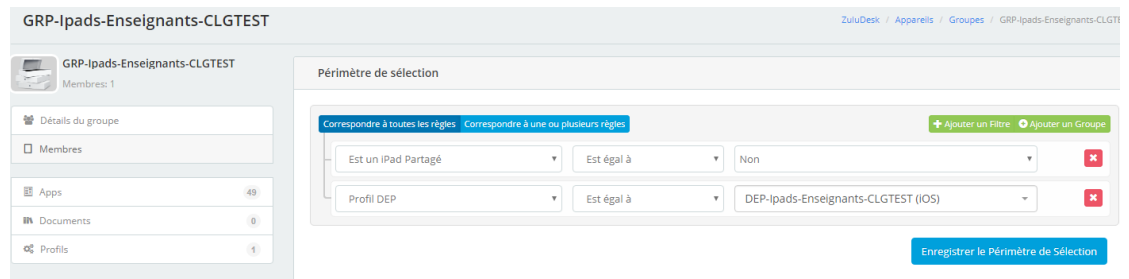

La création du groupe élève est identique, il faut bien entendu sélectionner le bon profil DEP dans le filtre.

Vu que les profils DEP sont affectés, une fois les filtres appliqués, les iPads doivent apparaitre en dessous du filtre.

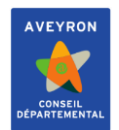

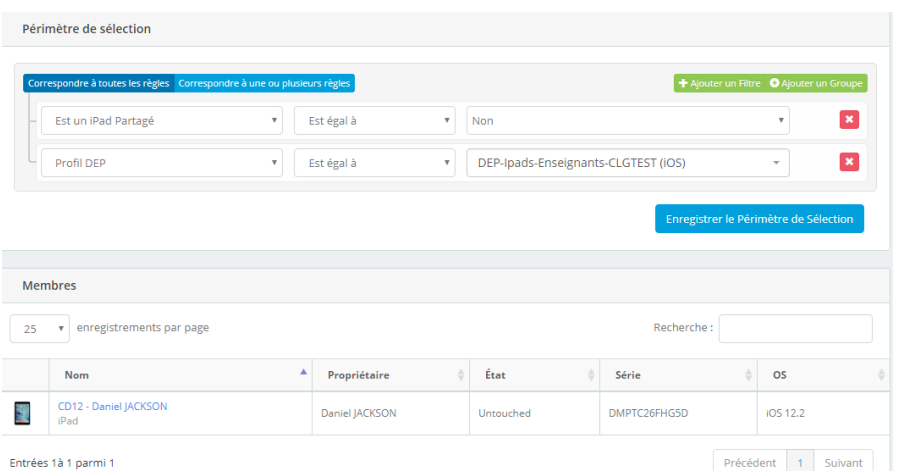

# <span id="page-16-0"></span>**3.4 Affectation des applications aux groupes d'appareils**

Pour pouvoir paramétrer dans son intégralité les profils élèves et enseignants, il faut que les applications soient attribués aux iPads. Il faut passer par le menu « Apps », sélectionner les applications à affecter, puis cliquer sur « Modifier le périmètre de sélection » et sélectionner les deux groupes d'appareils.

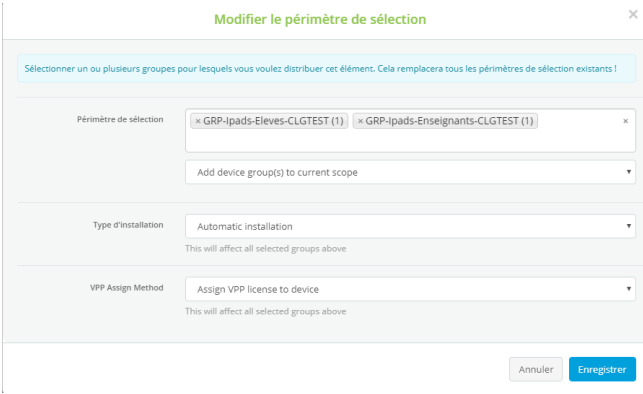

Le nombre d'appareils dans la colonne correspondante doit être identique au nombre d'iPads présents dans les groupes.

#### <span id="page-16-1"></span>**3.5 Création des profils élèves et enseignants**

Les profils servent :

- A pousser la configuration Wifi
- Mettre en page les écrans des iPads
- Imposer des restrictions

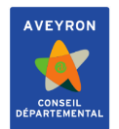

 $\bullet$  contacts

# **Gestion des tablettes iPads sous Apple Shool Manager et Zuludesk**

Pour créer les profils, il faut aller à « Profil », puis « Profils ». La convention de nommage est la suivante : « Profil-<TYPE>-Ipads-<COLLEGE>. Voici la création du profil « Elève », il est à noter que la méthode est similaire pour les enseignants, il n'y aura pas d'exemple pour les enseignants dans cette documentation :

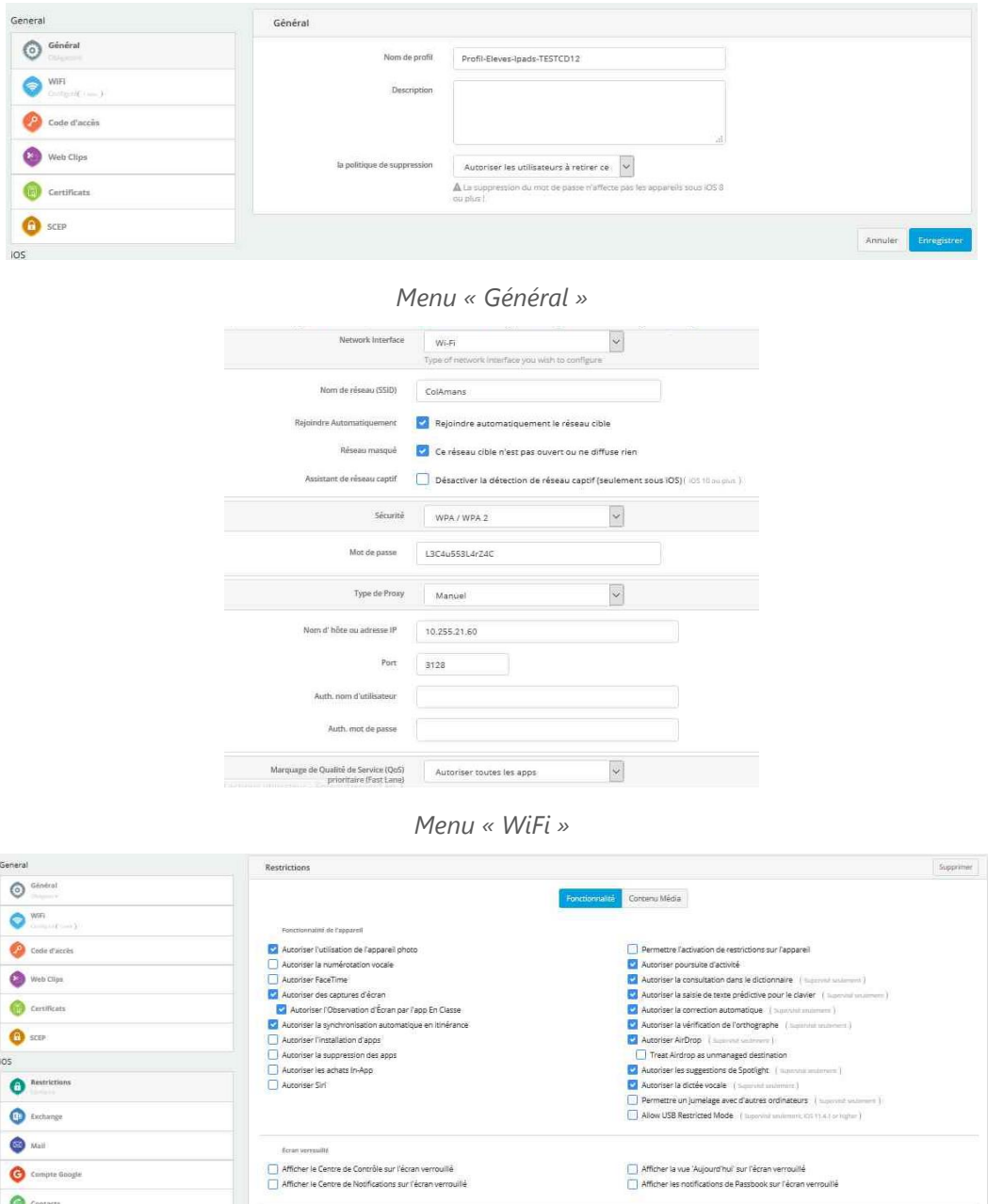

*Menu « Restrictions »*

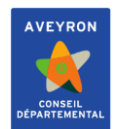

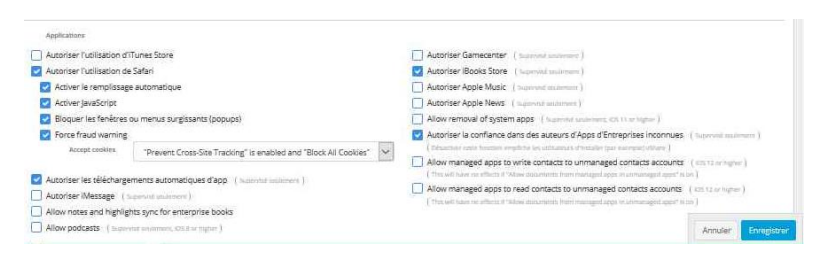

#### *Menu « Restrictions »*

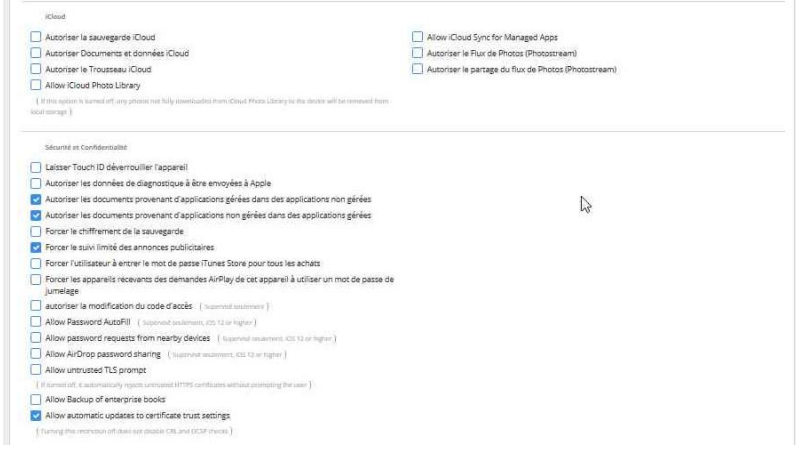

*Menu « Restrictions »*

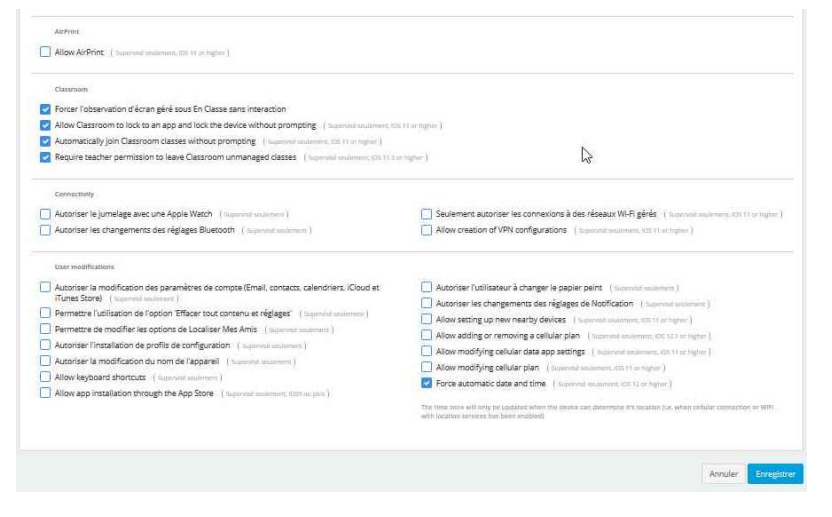

*Menu « Restrictions »*

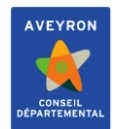

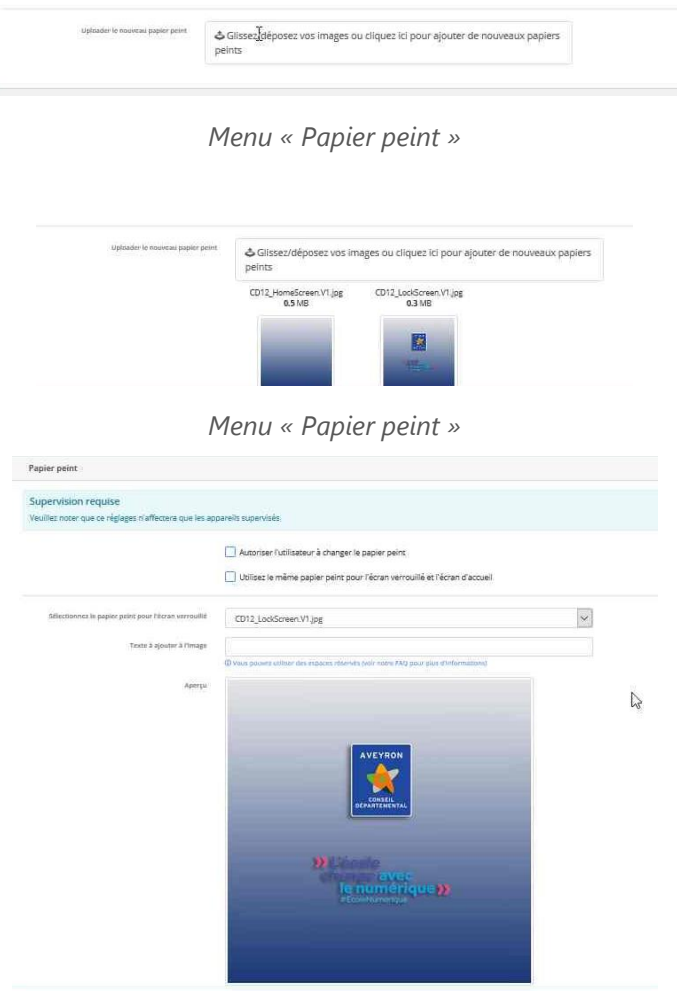

*Menu « Papier peint »*

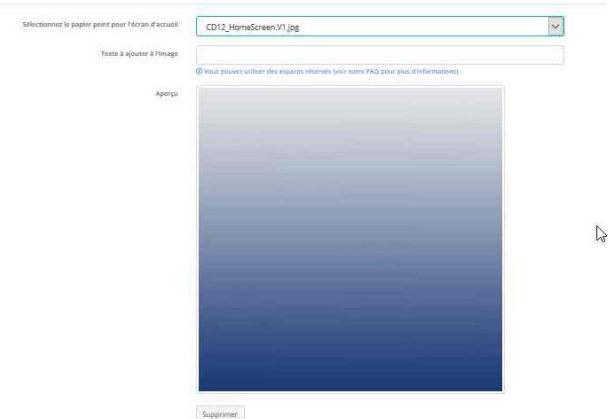

*Menu « Papier peint »*

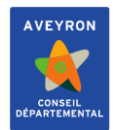

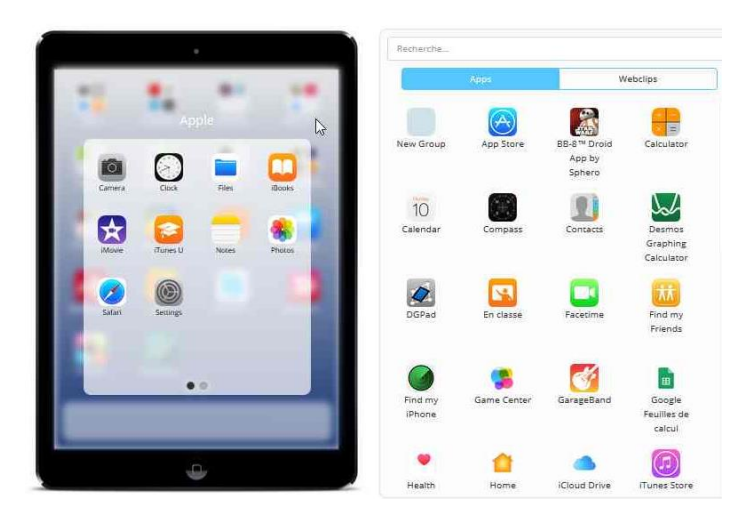

*Disposition des applications*

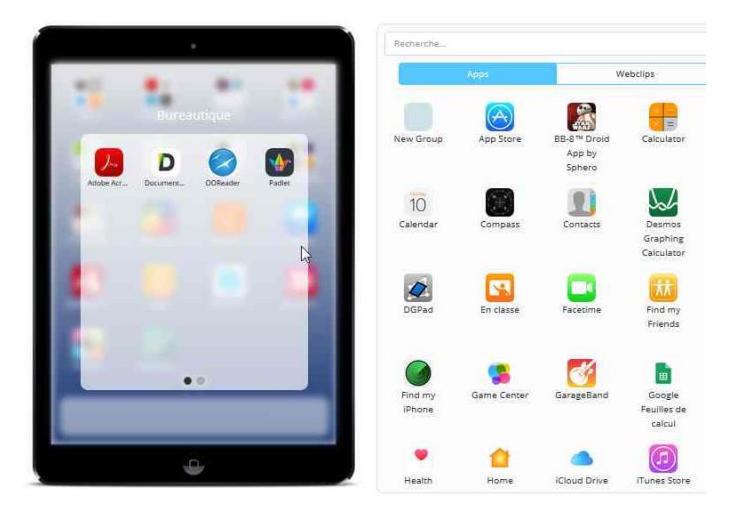

*Disposition des applications*

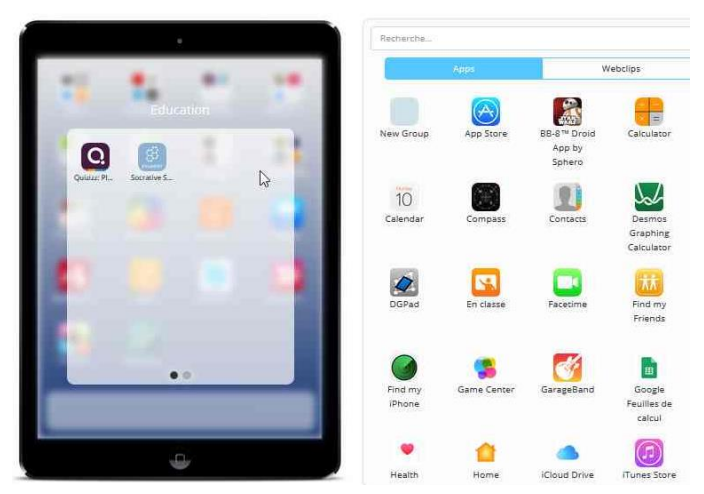

*Disposition des applications*

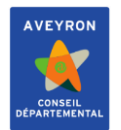

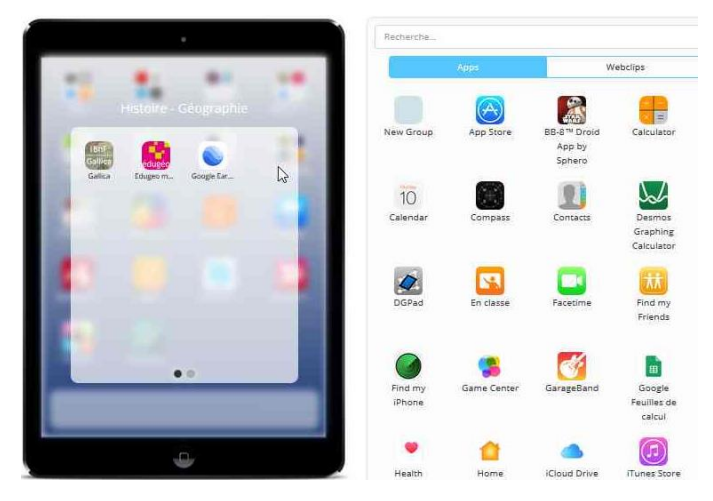

*Disposition des applications*

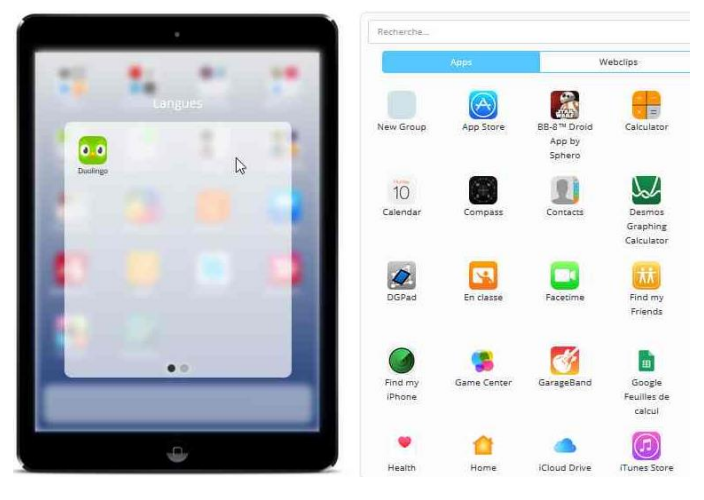

*Disposition des applications*

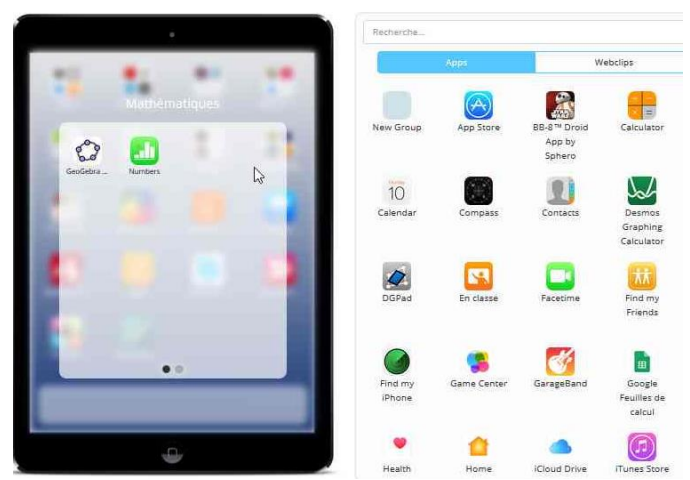

*Disposition des applications*

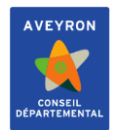

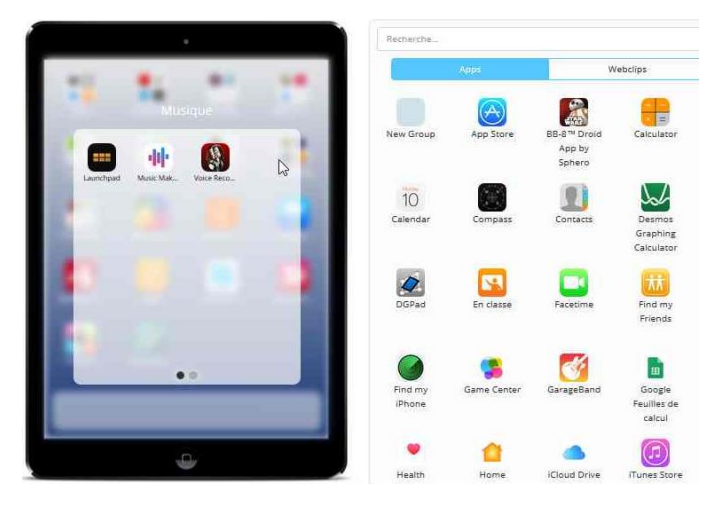

*Disposition des applications*

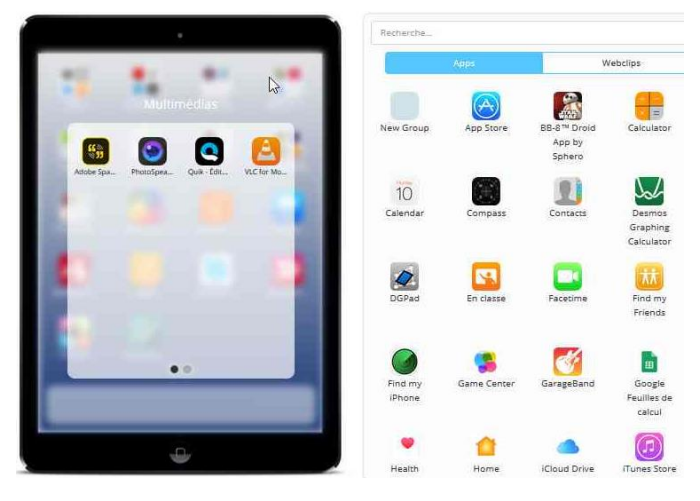

*Disposition des applications*

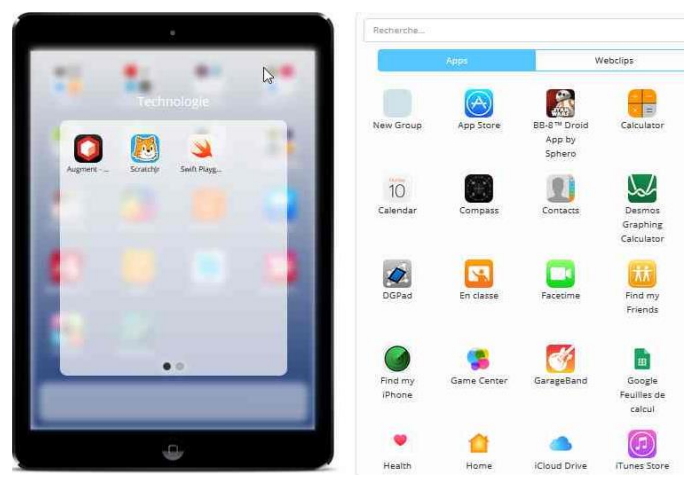

*Disposition des applications*

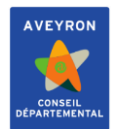

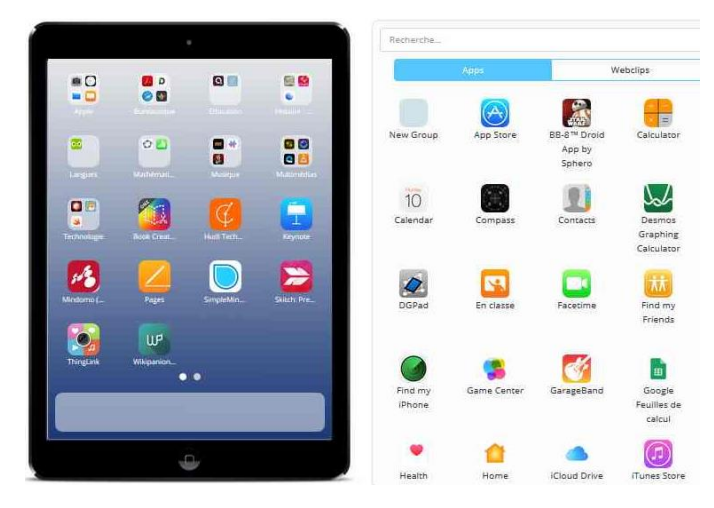

*Disposition des applications*

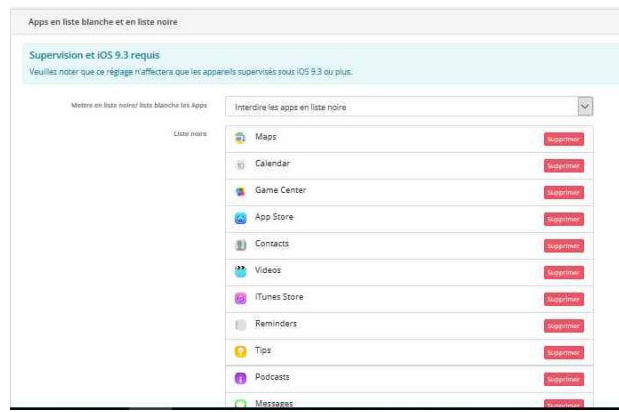

*Liste noire*

| $\mathbf{r}$ | Photobooth                             | <b>Wapmore</b>    |
|--------------|----------------------------------------|-------------------|
|              | Find my Friends                        | Supprimer         |
|              | Find my iPhone                         | <b>Experiment</b> |
| e            | News                                   | <b>Tuppciner</b>  |
| ٠            | Health                                 | Superimer         |
| ø            | Home                                   | Supprimer         |
| æ            | Stocks                                 | septimen          |
| 75           | Wallet                                 | Supprimer         |
|              | <b>iCloud Drive</b>                    | Supprimer         |
| ۰            | TV                                     | Supprimer         |
|              | Weather                                | Sepprimer         |
|              | Voice Memos                            | supprimer         |
|              | Compass                                | <b>Supprimer</b>  |
| 曲            | Measure                                | Supprimer         |
| Ó            | Clips                                  | Septimer          |
| Cg           | GarageBand                             | Supprimer         |
| a            | Apple Store                            | Supprimer         |
| 垒            | BB-8 <sup>nv</sup> Droid App by Sphero | <b>Supprimer</b>  |

*Liste noire*